<span id="page-0-0"></span>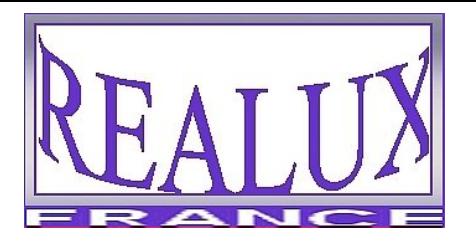

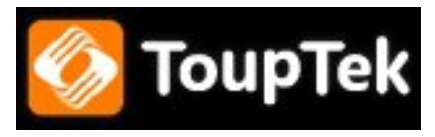

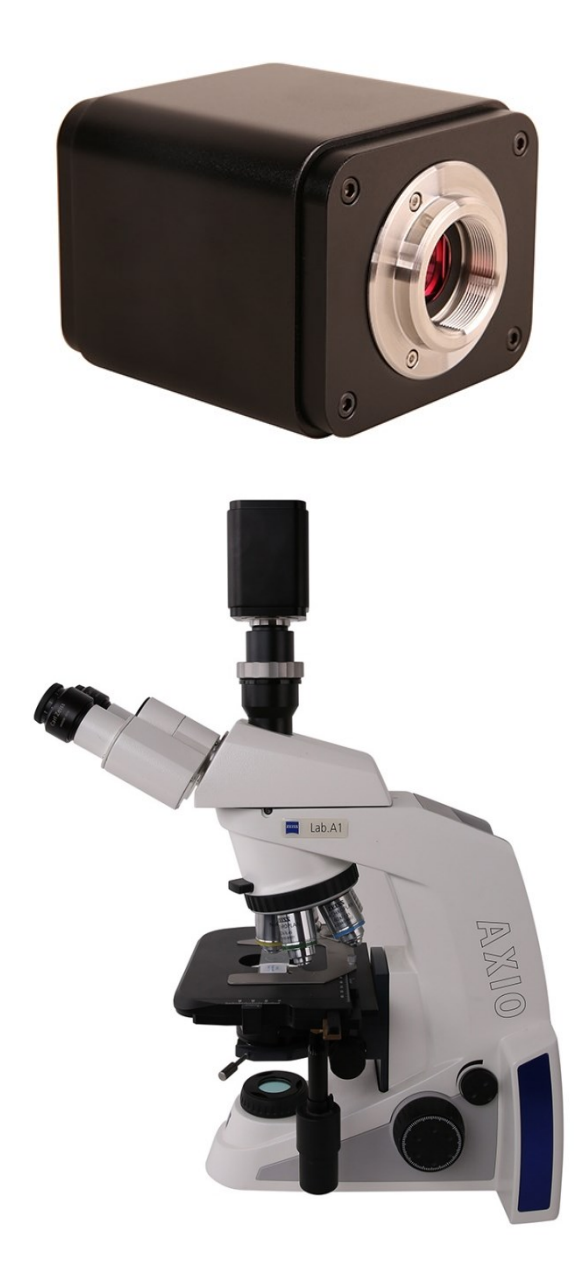

## **Contents**

<span id="page-1-0"></span>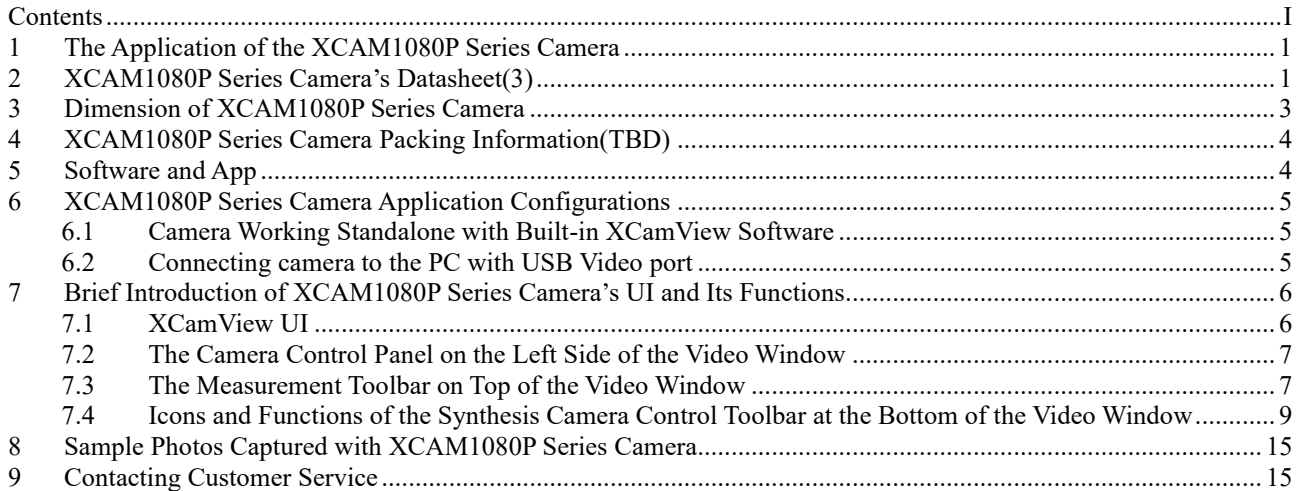

## <span id="page-2-0"></span>**1 The Application of the XCAM1080P Series Camera**

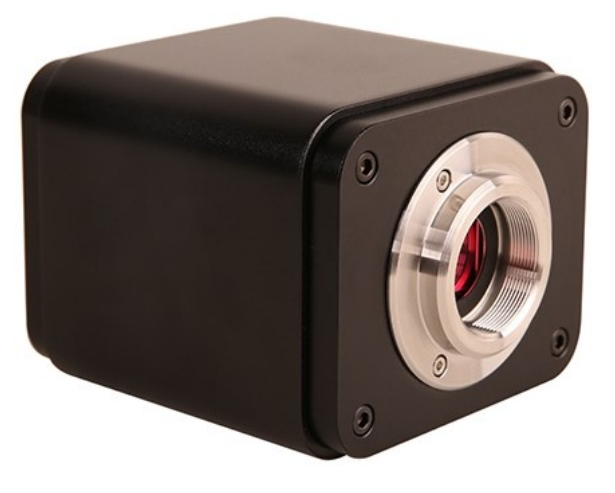

#### Figure 1-1 The XCAM1080P Camera

The XCAM1080P series camera is intended to be used for the acquisition of digital images from the stereo microscope and biological microscope. The basic characteristic is listed as below:

- Sony Exmor back illuminated CMOS sensor
- 1080P HDMI/USB multiple video outputs
- SD card for the captured image and video storage
- ⚫ Embedded XCamView for the control of the camera
- ⚫ With strong ISP and other related processing functions
- ⚫ ToupView/ToupLite software for PC
- ⚫ ToupLite software for MAC

#### <span id="page-2-1"></span>**2 XCAM1080P Series Camera's Datasheet(3)**

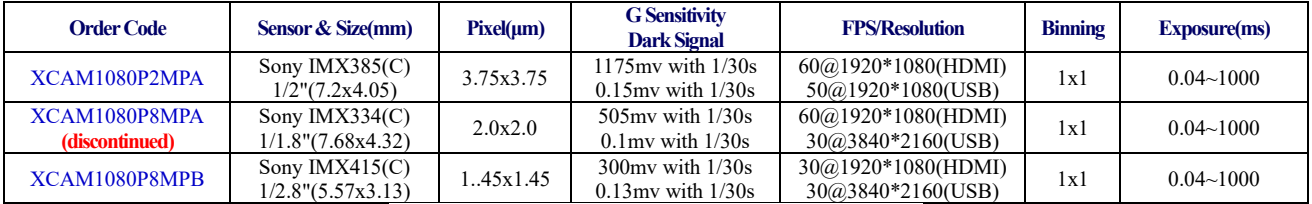

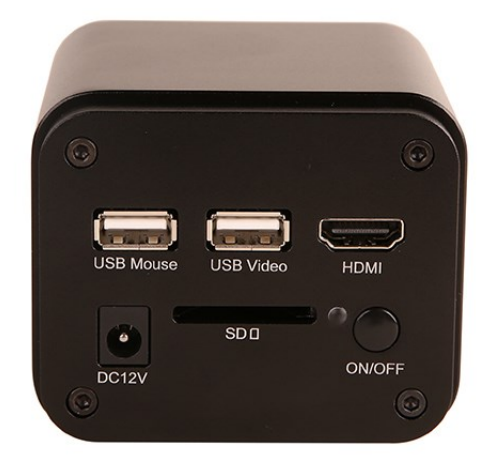

Figure 2-1 Available Ports on the Back Panel of the Camera Body

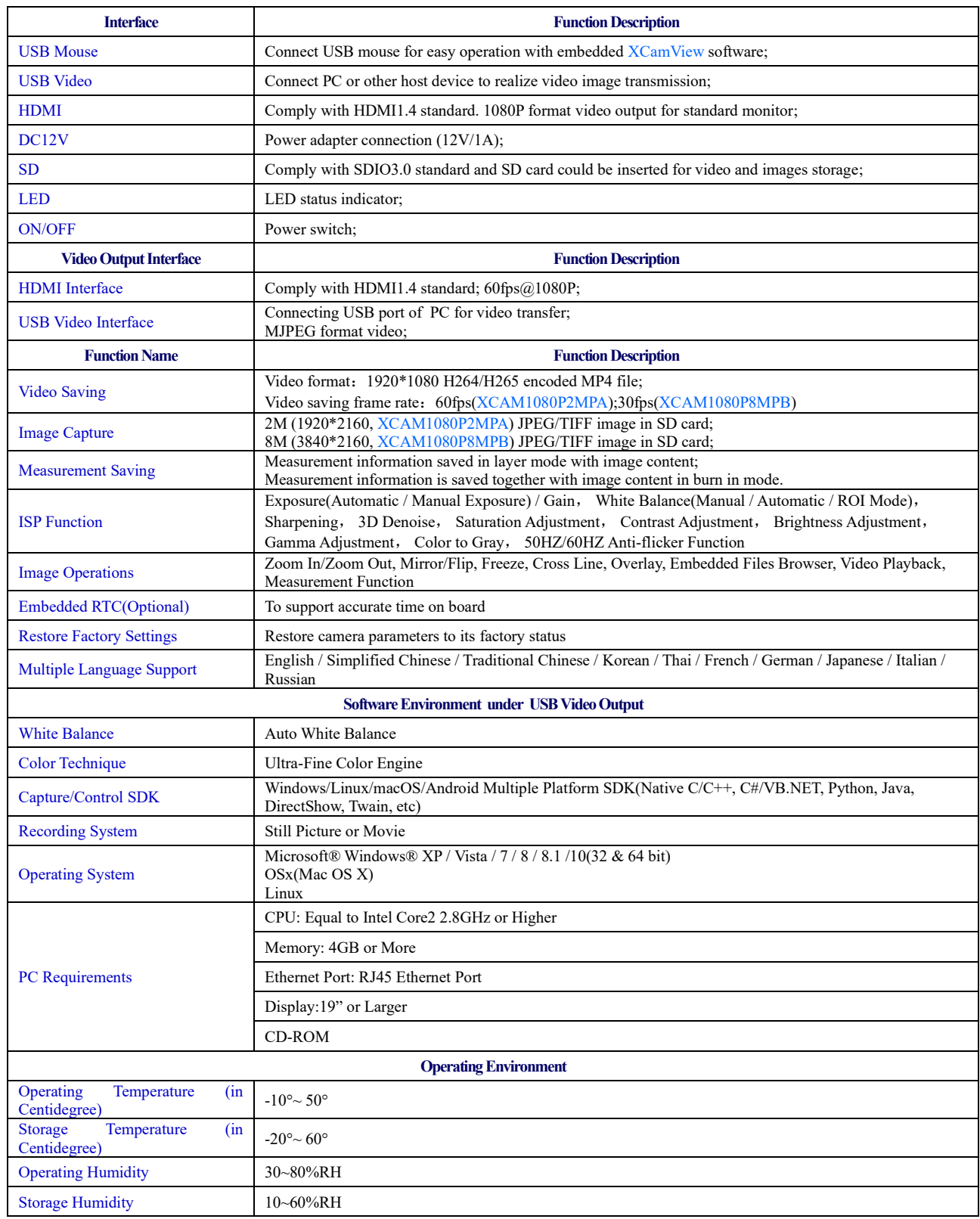

## <span id="page-4-0"></span>**3 Dimension of XCAM1080P Series Camera**

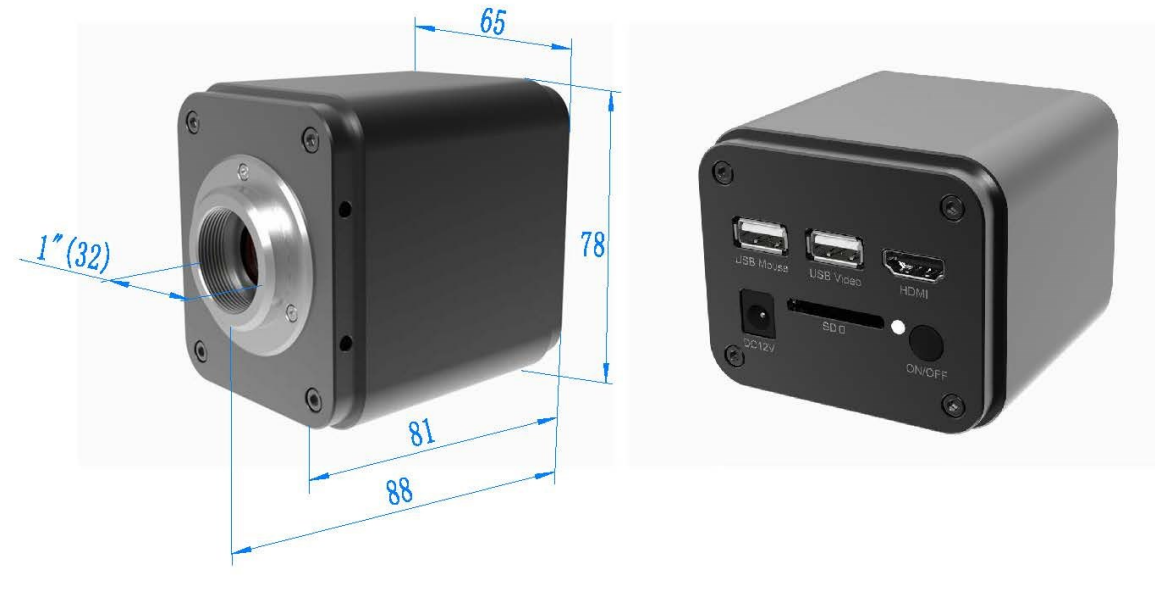

Figure 3-1 Dimension of XCAM1080P Series

## <span id="page-5-0"></span>**4 XCAM1080P Series Camera Packing Information(TBD)**

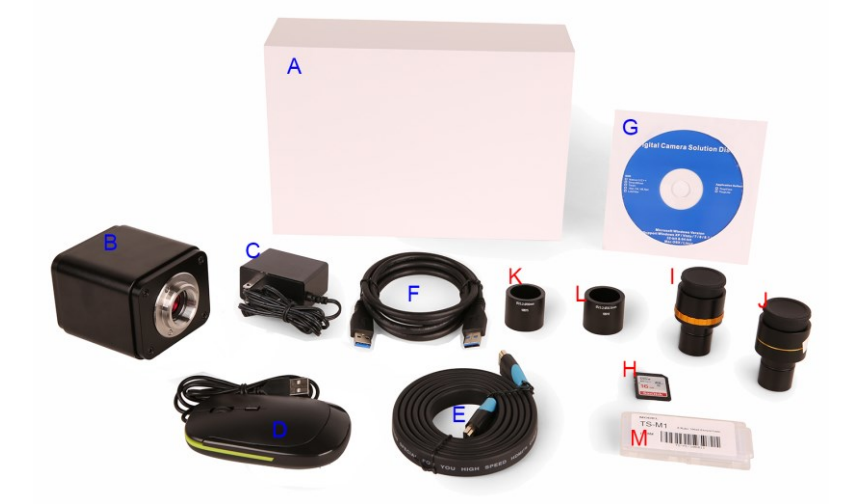

Figure 4-1 The XCAM1080P Series Camera Packing Information

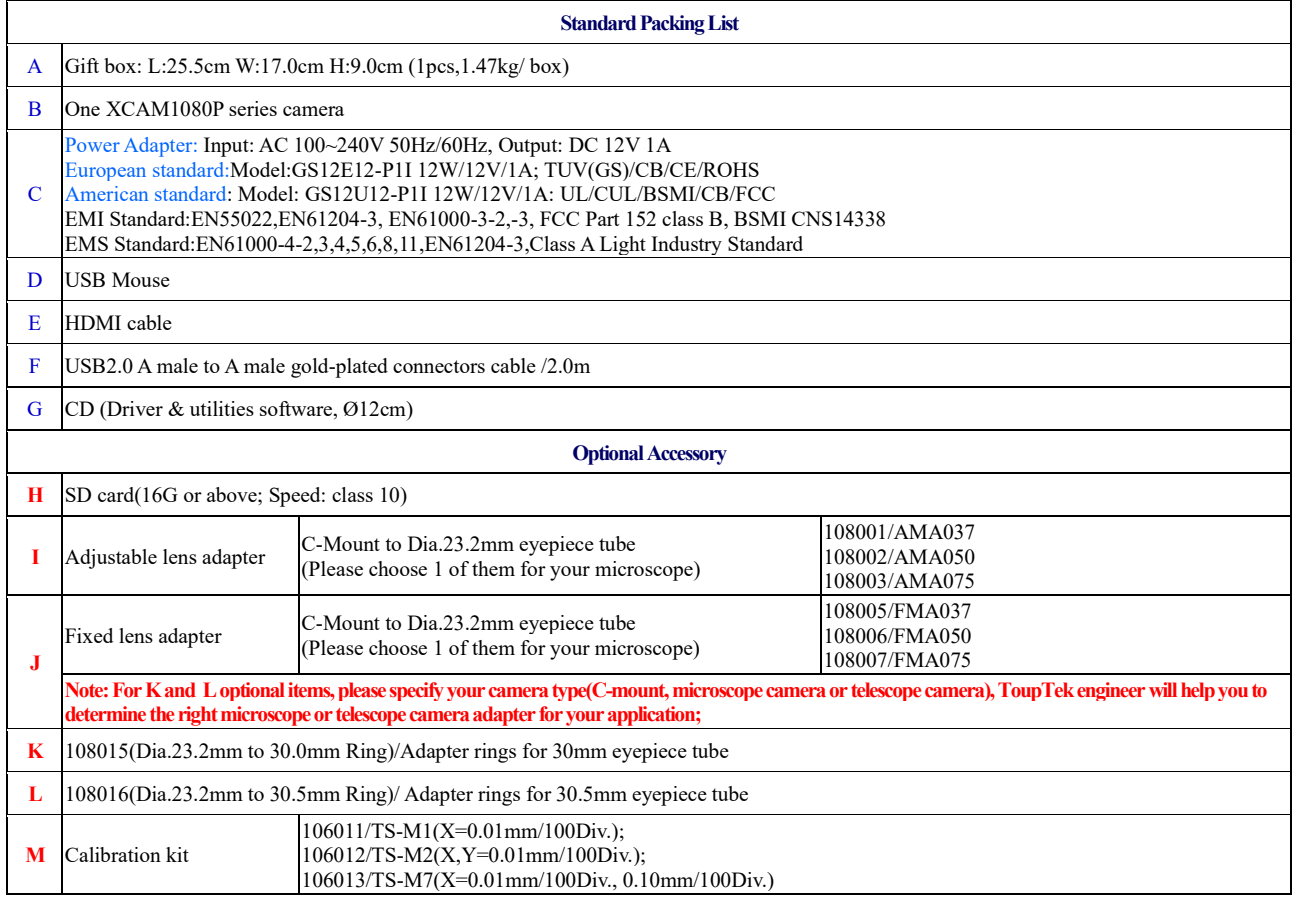

## <span id="page-5-1"></span>**5 Software and App**

The software or the APP can be downloaded from the following link:

Windows:<http://www.touptek.com/download/showdownload.php?lang=en&id=33>

Linux & macOS:<http://www.touptek.com/download/showdownload.php?lang=en&id=28>

#### <span id="page-6-0"></span>**6 XCAM1080P Series Camera Application Configurations**

You can use the XCAM1080P series camera in two different ways. Each application requires different hardware environment.

#### <span id="page-6-1"></span>**6.1 Camera Working Standalone with Built-in XCamView Software**

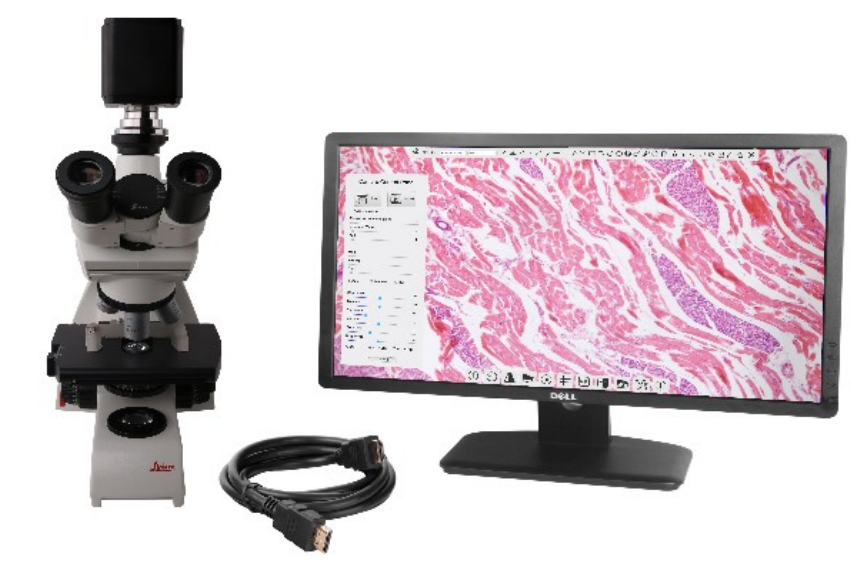

Figure 6-1 XCAM1080P Series Camera with the HDMI Displayer

For this application, apart from the microscope, the user only needs an XCAM1080P series camera, an HDMI displayer, an HDMI cable, an SD card, a USB mouse and a power adapter that come with the camera. The steps to start the camera are listed as below:

- Connect the camera to a HDMI displayer using the HDMI cable;
- ⚫ Insert the supplied USB mouse to the camera's USB port;
- Insert the supplied SD card into the XCAM1080P series camera SD card slot;
- ⚫ Connect power adapter to the camera the and switch it on;
- ⚫ Switch on the displayer and view the video in the XCamView software. Move the mouse to the left, top or bottom of the XCamView UI, different control panel or UI will pop up and users could operate with the mouse at ease.

#### <span id="page-6-2"></span>**6.2 Connecting camera to the PC with USB Video port**

For Windows user (Windows XP (32bit), Windows 7/8/10 (32/64 bit) ), please use ToupView.

For macOS and Linux user (macOS 10.10 or above or Linux distributions with kernel 2.6.27 or higher), please use ToupLite.

The steps to start the camera are listed below:

Install the ToupView/ToupLite on your PC;

⚫ Connect power adapter to the camera the and switch it on. After starting the camera, plug one end of the USB cable into the USB 2.0 Video port of the XCAM1080P series camera, and plug the other end into the USB port of the PC;

⚫ Open ToupView/ToupLite software. The XCAM1080P series camera will be recognized automatically by software. In ToupView/ToupLite software, select the corresponding XCAM1080P series camera by clicking the camera name in the camera list.

#### Note:

When the USB cable and the mouse are plugged into the camera at the same time, the USB cable is preferred and the mouse is not available; when the USB cable is unplugged, the mouse can be used normally.

### <span id="page-7-0"></span>**7 Brief Introduction of XCAM1080P Series Camera's UI and Its Functions**

#### <span id="page-7-1"></span>**7.1 XCamView UI**

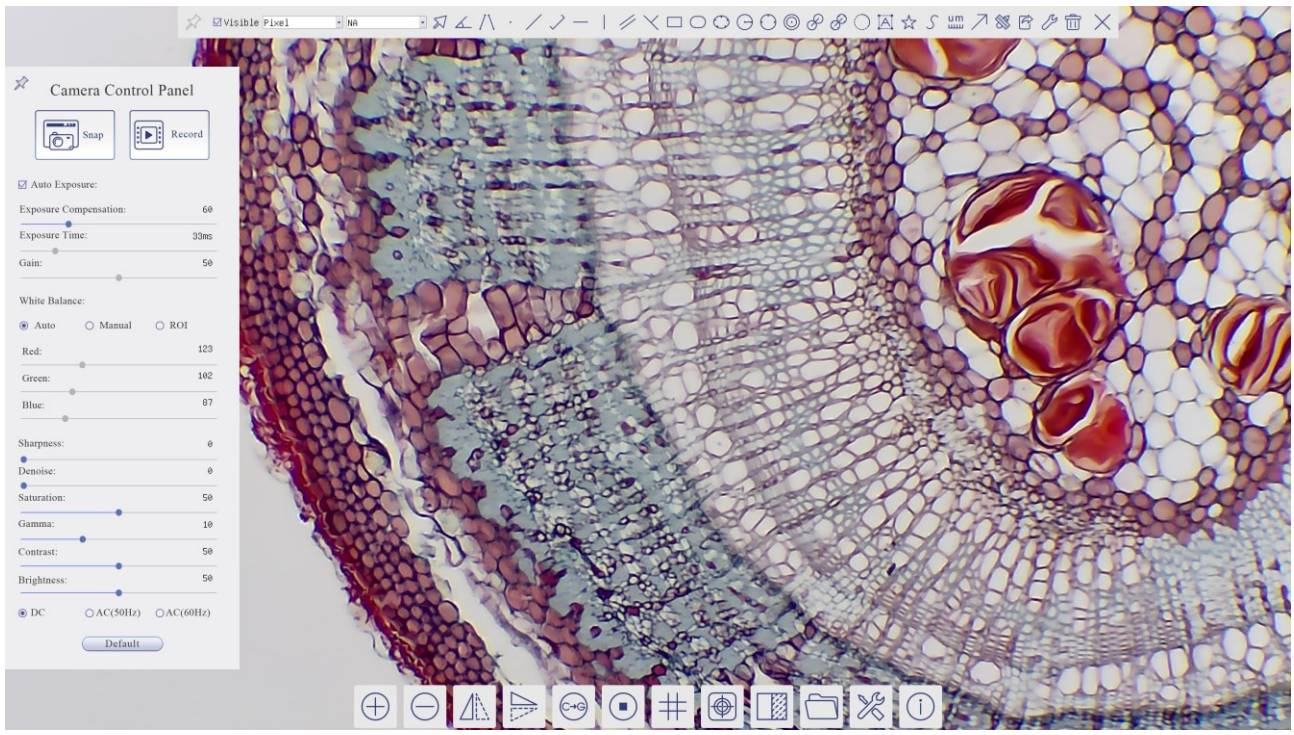

Figure 7-1 The XCAM1080P Series Camera Control GUI

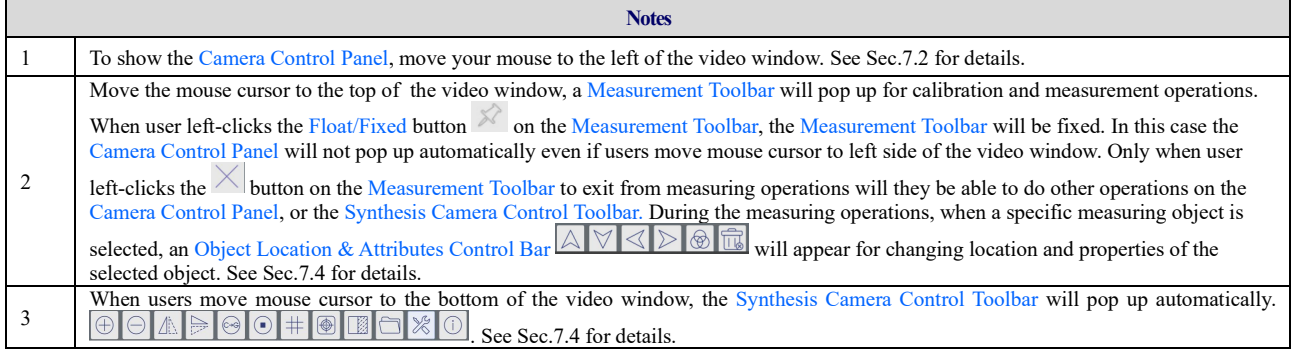

#### <span id="page-8-0"></span>**7.2 The Camera Control Panel on the Left Side of the Video Window**

The Camera Control Panel controls the camera to achieve the best video or image quality according to the specific applications; It will pop up automatically when the mouse cursor is moved to the left side of the video window (in measurement status, the Camera Control Panel will not pop up. The Camera Control Panel will only pop up when the measurement operations are finished or terminated while user's cursor on the left edge of the video window). Left-clicking  $\mathbb{R}$  button to achieve Display/Auto Hide switch of the Camera Control Panel.

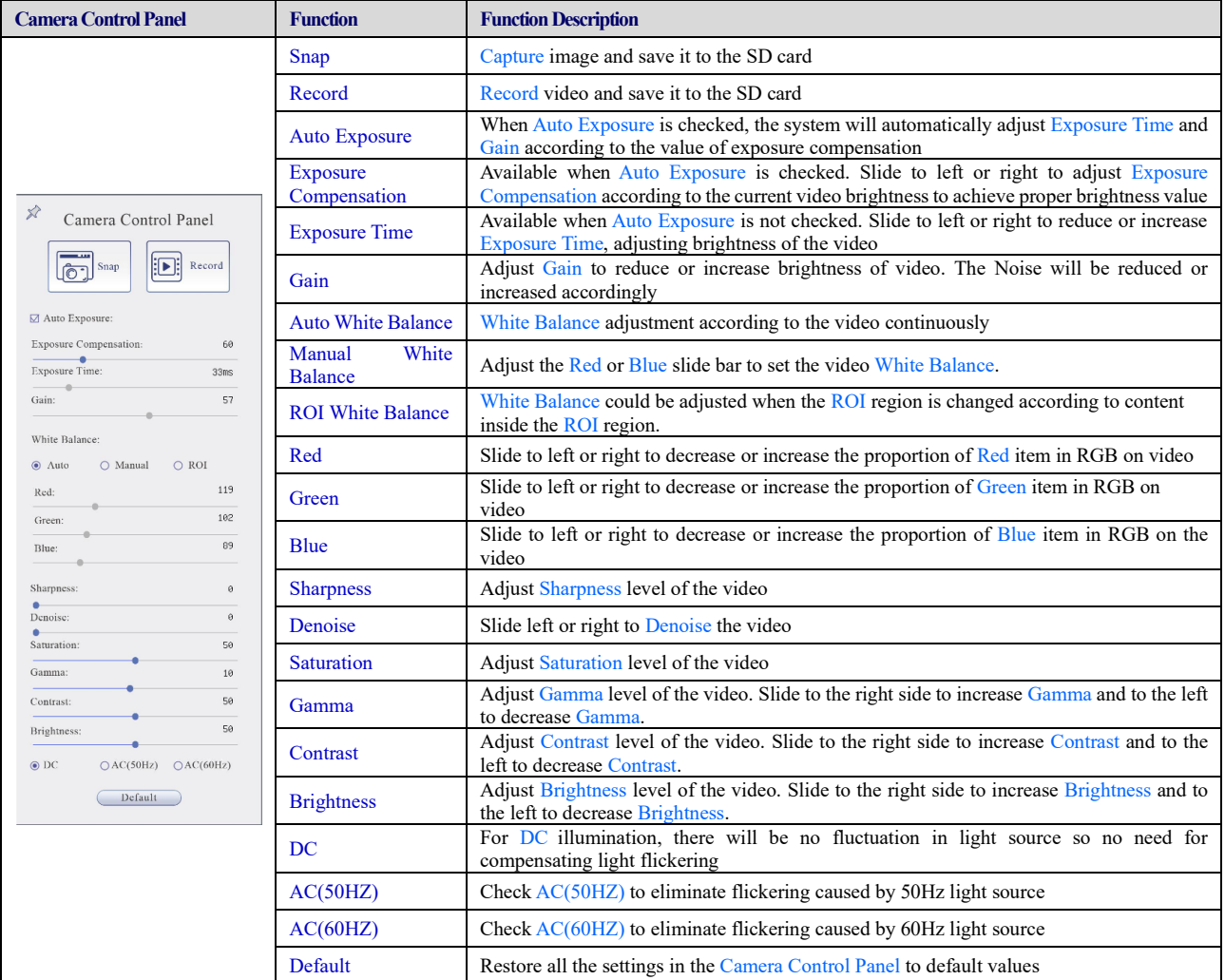

#### <span id="page-8-1"></span>**7.3 The Measurement Toolbar on Top of the Video Window**

The Measurement Toolbar will pop up when moving mouse cursor to any place near the upper edge of the video window. Here is the introduction of the various functions on the Measurement Toolbar:

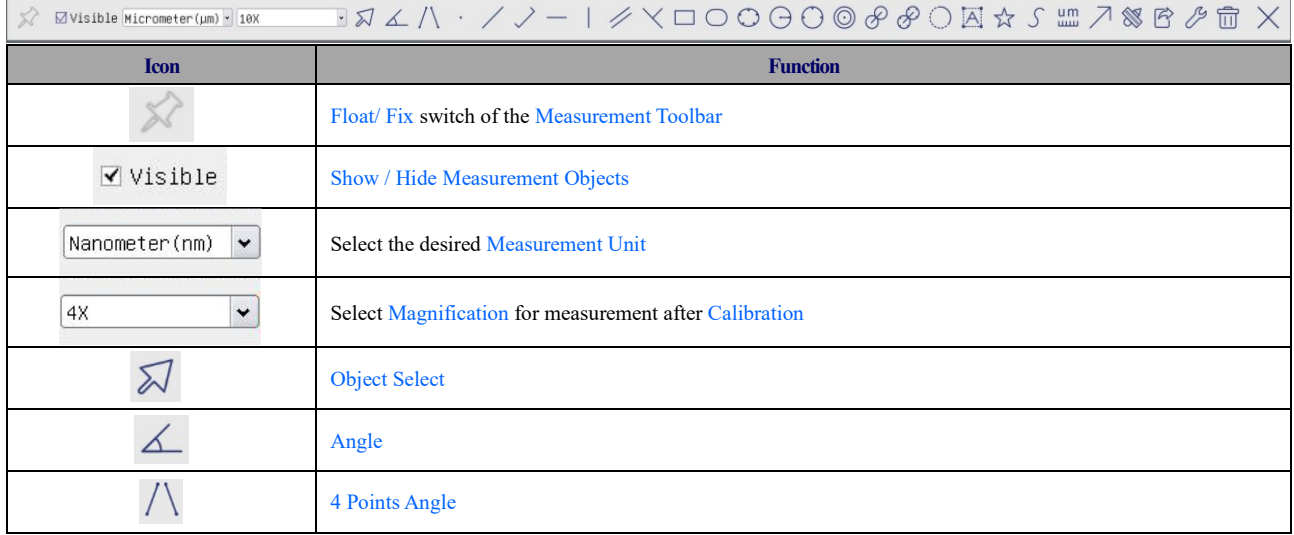

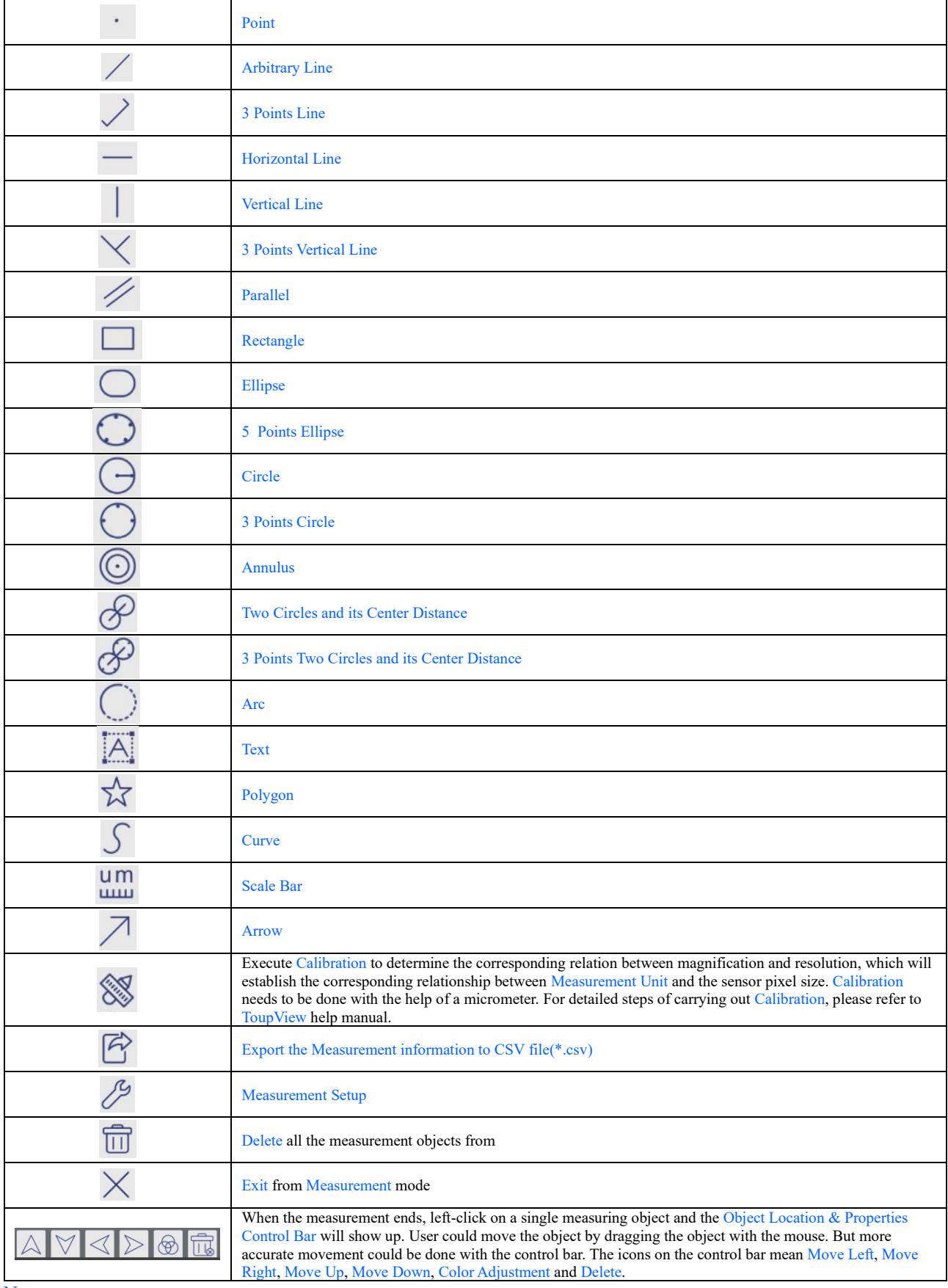

#### Note:

1) When user left-clicks Display/Hide button  $\lambda$  on the Measurement Toolbar, the Measurement Toolbar will be fixed. In this case the Camera Control Panel will not pop up automatically even if moving the mouse cursor to the left edge of the video window. Only when user left-click the  $\times$  button on the Measurement Toolbar to exit from the measurement mode will they be able to doing other operations with the Camera Control Panel or the Synthesis Camera Control Toolbar.

2) When a specific Measurement Object is selected during the measurement operation, the Object Location & Attributes Control Bar  $\triangle$   $\triangledown$   $\triangle$   $\triangle$   $\triangle$   $\triangle$   $\triangle$   $\triangle$  will appear for changing the object location and properties of the selected objects.

# <span id="page-10-0"></span>**7.4 Icons and Functions of the Synthesis Camera Control Toolbar at the Bottom of the Video Window**

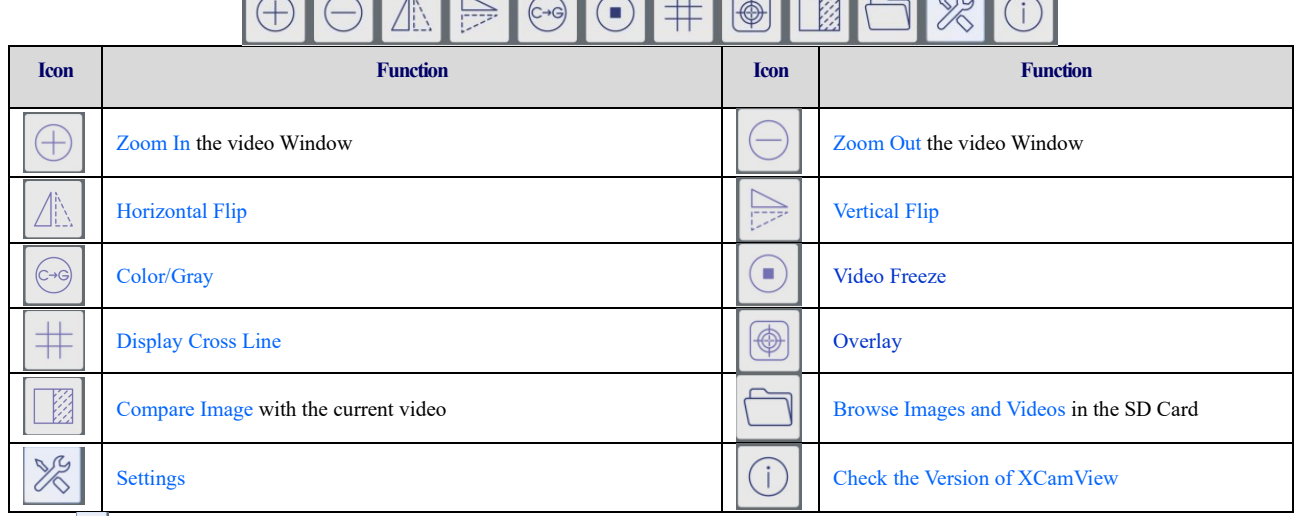

The  $\frac{1}{\infty}$  Setting function is relatively more complicated than the other functions. Here are more details about it:

#### **7.4.1 Setting>Measurement**

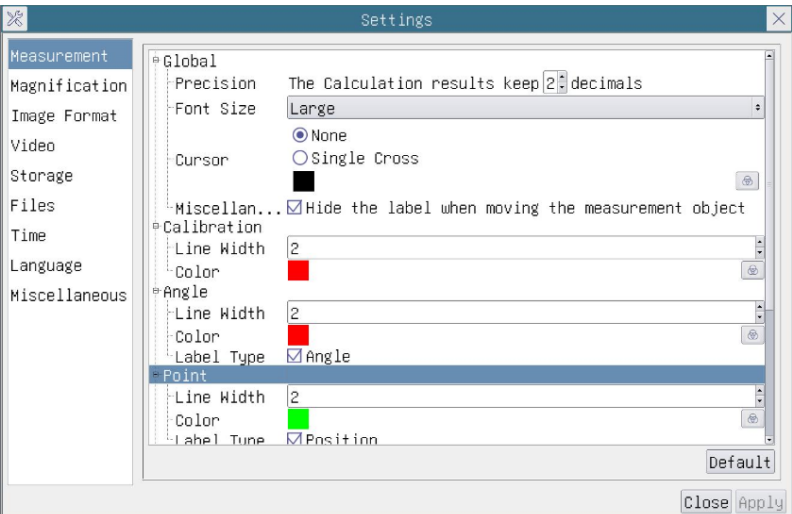

Figure 7-2 The Measurement Setup

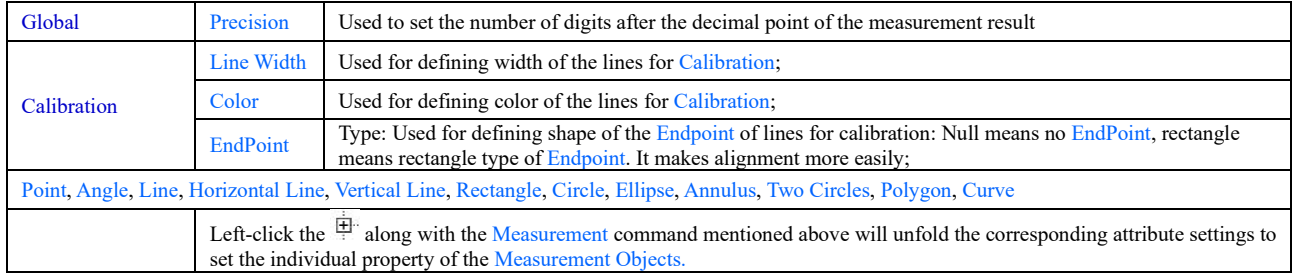

#### **7.4.2 Setting>Magnification**

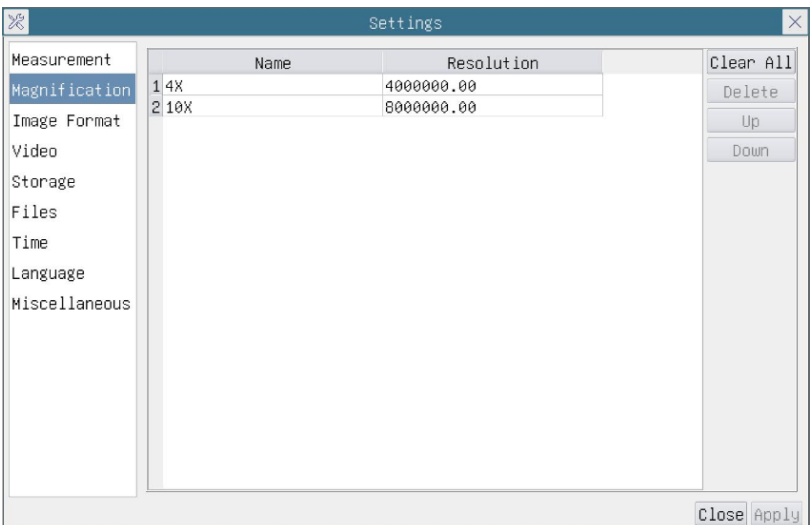

Figure 7-3 Comprehensive Magnification Calibration Settings Page

| Name       | The name of the Magnification, usually the Magnification of the objective of the microscope is used as the Magnification<br>name when calibration, such as 4X, 10X, 40X, 100X, etc. Besides, other user-defined information could be added into the<br>Magnification name too, for example, microscope model, operator name, etc. |
|------------|----------------------------------------------------------------------------------------------------|
| Resolution | Pixels per meter. Image device like microscopes have high resolution value;                                                                                                    |
| Clear All  | Click the Clear All button will clear the calibrated Magnification:                                                                                                    |
| Delete     | Click Delete to delete the selected Magnification:                                                                                                    |
| Up         | Click Move Up to move up the selected Magnification:                                                                                                    |
| Down       | Click Move Down to move the selected Magnification down;                                                                                                    |

## **7.4.3 Settings>Image Format**

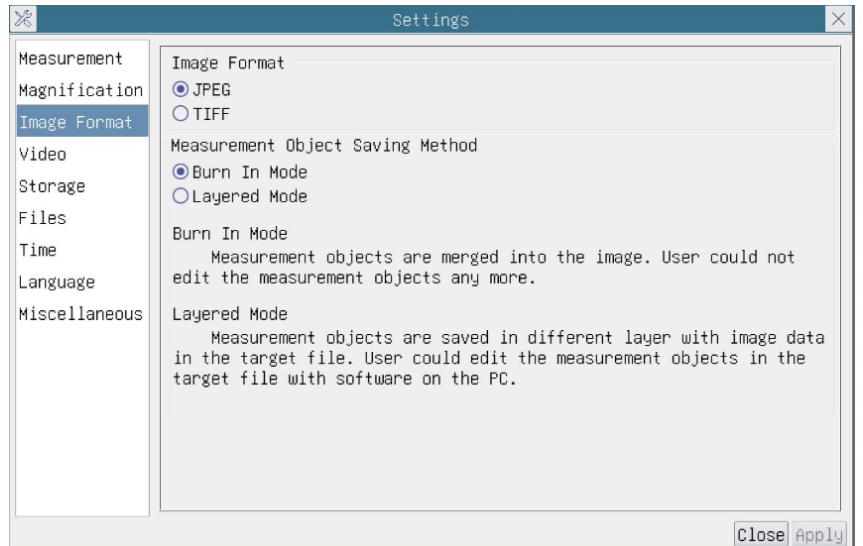

#### Figure 7-4 Comprehensive Image Format Settings Page

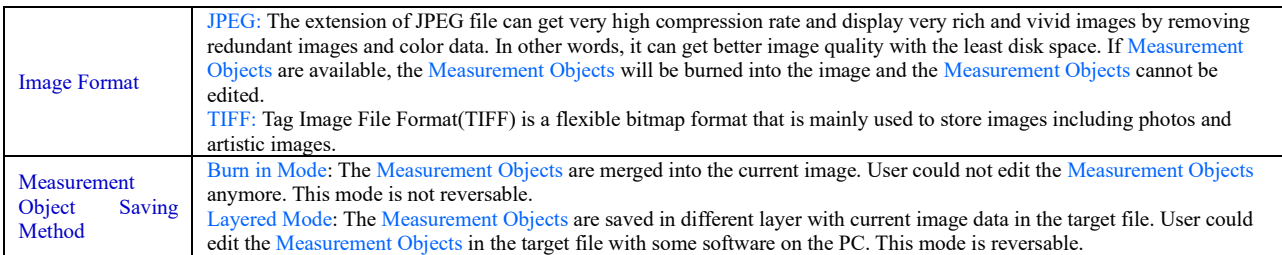

#### **7.4.4 Settings>Video**

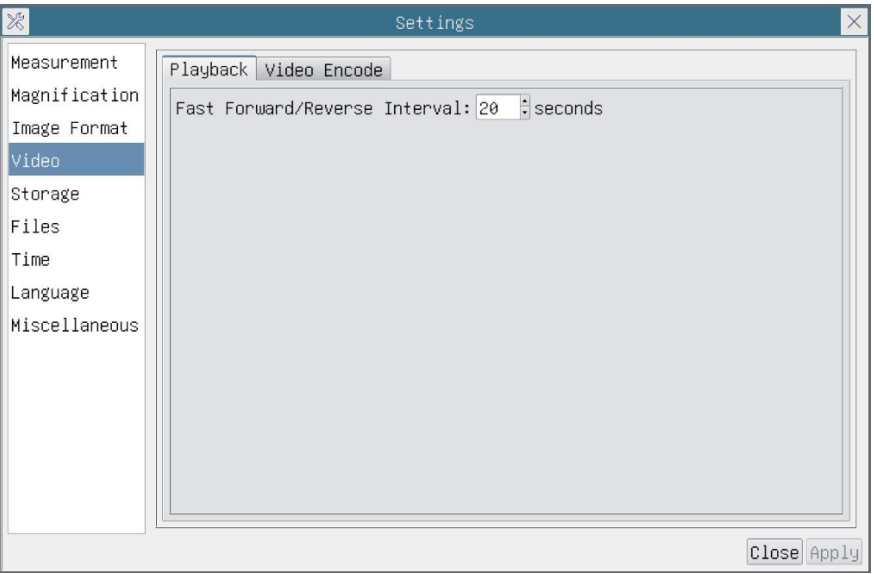

Figure 7-5 Comprehensive Setting of Video Settings Page-Playback

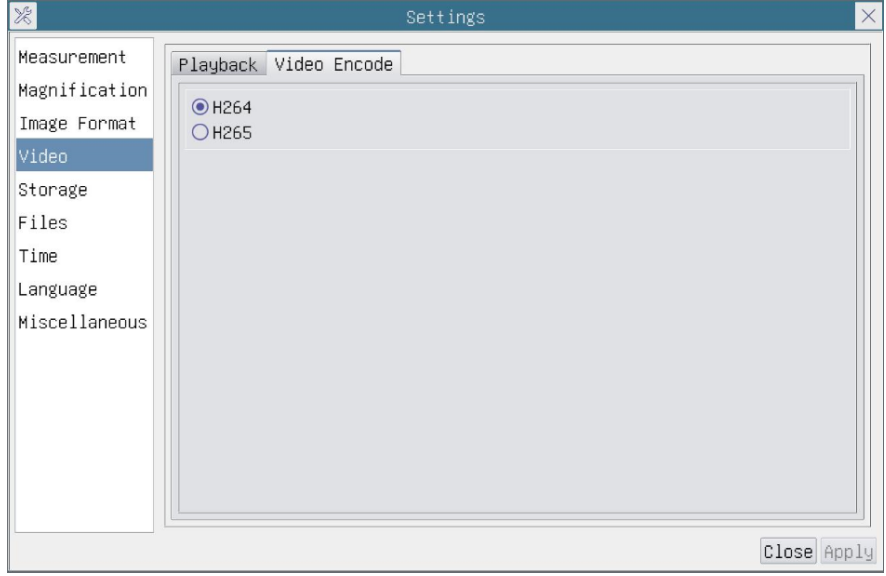

Figure 7-6 Comprehensive Setting of Video Settings Page-Video Encode

| <b>Fast Forward/Reverse</b><br>Interval | The time interval of the playback of video files.                                                                                                    |
|-----------------------------------------|----------------------------------------------------------------------------------------------------|
| Video Encode                            | User can choose $H264$ or $H265$ encoding. $H265$ encoding can significantly reduce encoding bandwidth and save storage<br>space under the same encoding quality; |

#### **7.4.5 Setting>Storage**

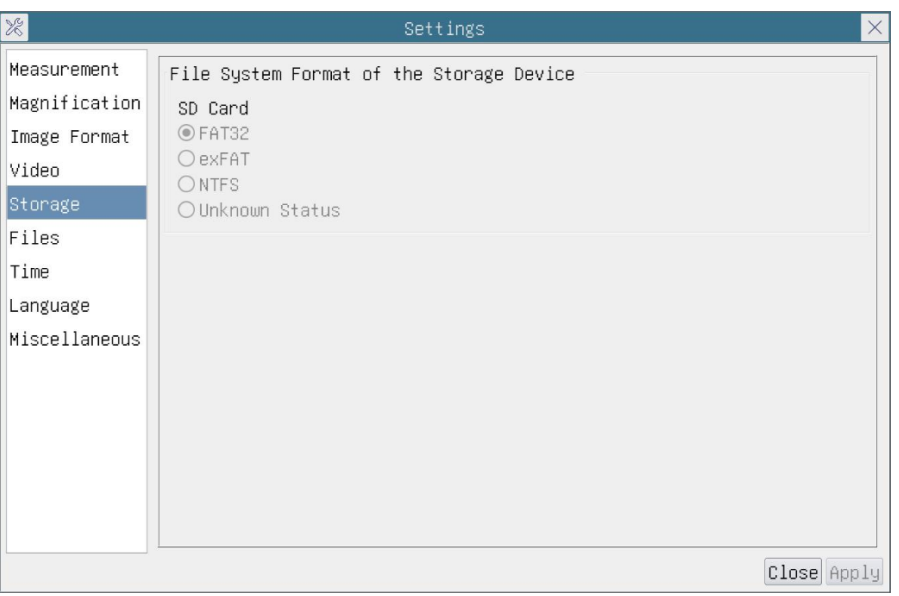

## Figure 7-7

Figure 7-8 Comprehensive Setting of SD Card Setting Page

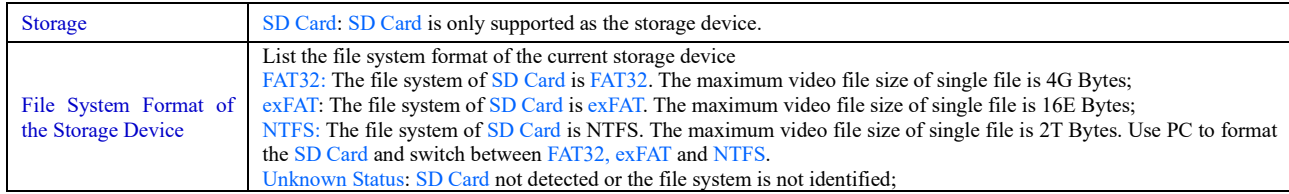

## **7.4.6 Setting>Files**

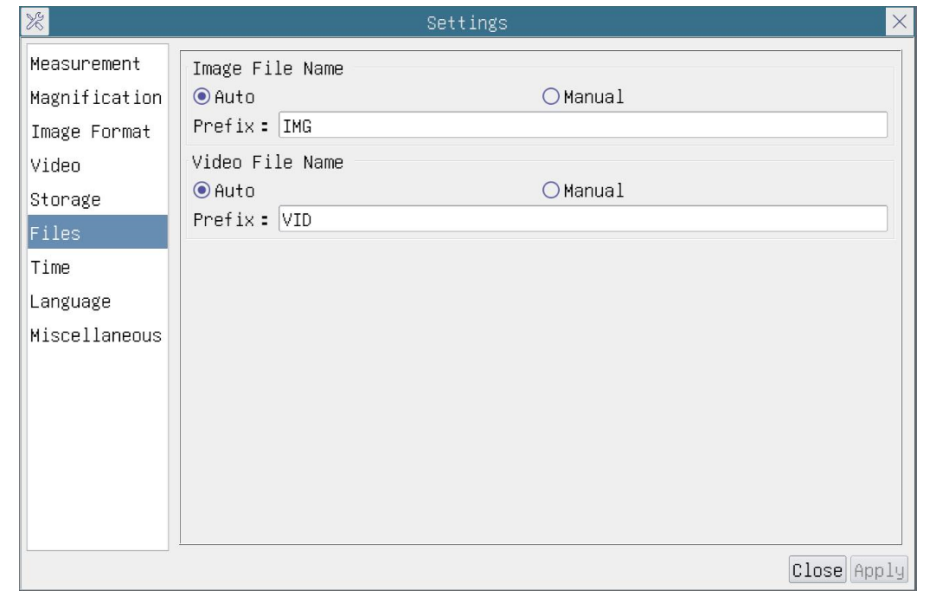

#### Figure 7-9 Comprehensive Setting of Files Settings Page

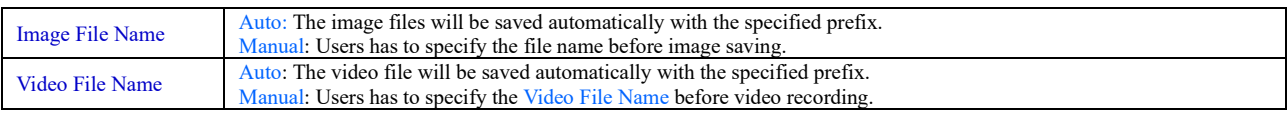

#### **7.4.7 Setting>Time**

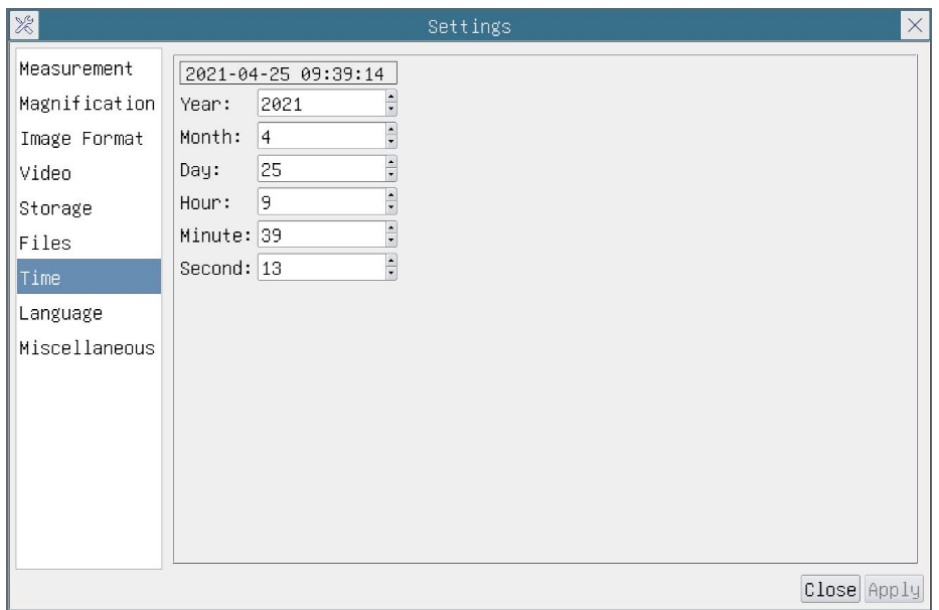

#### Figure 7-10 Time Setting

Time User can set Year, Month, Day, Hour, Minute and Second ital. in this page.

## **7.4.8 Setting>Language**

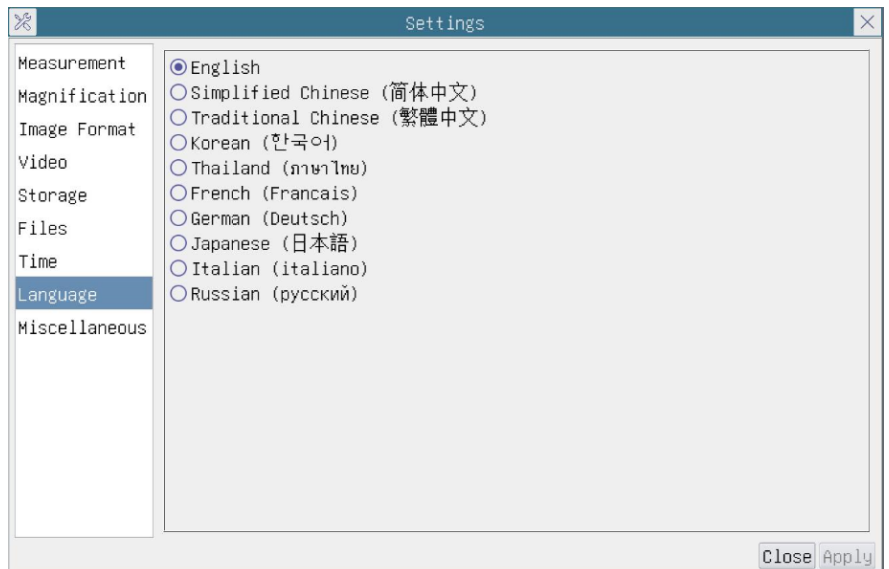

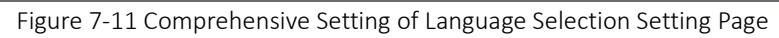

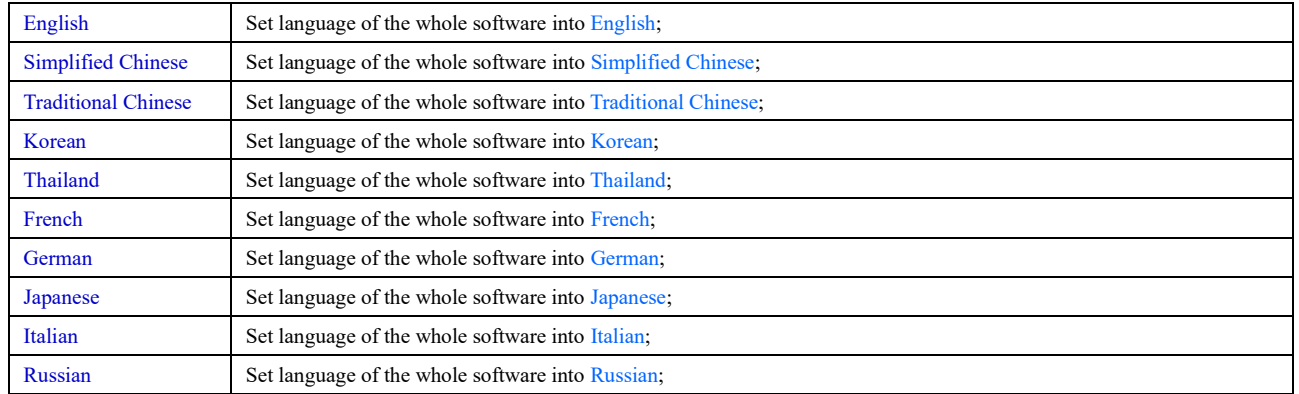

#### **7.4.9 Comprehensive Miscellaneous Settings Page**

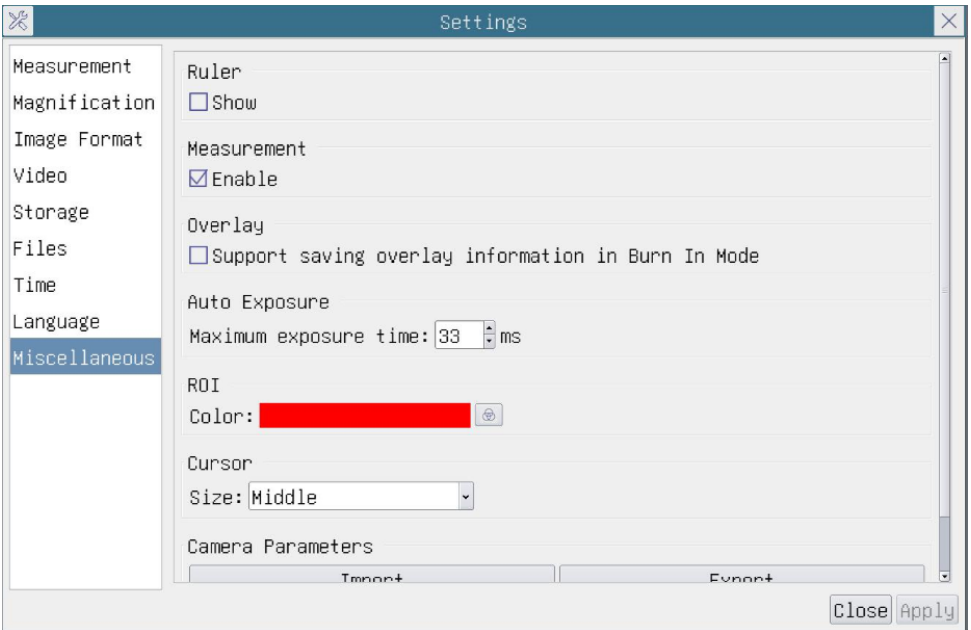

Figure 7-12 Comprehensive Miscellaneous Settings Page

| Ruler                           | Select to display the Ruler in the video window, or not to display the Ruler;                                                                                              |
|---------------------------------|----------------------------------------------------------------------------------------------------|
| Measurement                     | Select to display the Measurement toolbar in the video window, otherwise, the Measurement toolbar will not be<br>displayed;                                                |
| Overlay                         | Select to support saving graphics Overlay information in fusion mode, and not to save graphics Overlay information<br>in fusion mode:                                      |
| <b>Auto Exposure</b>            | The maximum exposure time during auto exposure process could be specified. Setting this item to a lower value<br>could guarantee a faster frame rate during Auto Exposure; |
| <b>ROI</b> Color                | Choosing the ROI rectangle line color ;                                                                                                    |
| <b>Camera Parameters Import</b> | Import the Camera Parameters from the SD card to use the previously exported Camera Parameters;                                                                            |
| <b>Camera Parameters Export</b> | Export the Camera Parameters to the SD card to use the previously exported Camera Parameters;                                                                              |
| Reset to factory defaults       | Restore camera parameters to its factory status;                                                                                                    |

<span id="page-16-0"></span>**8 Sample Photos Captured with XCAM1080P Series Camera**

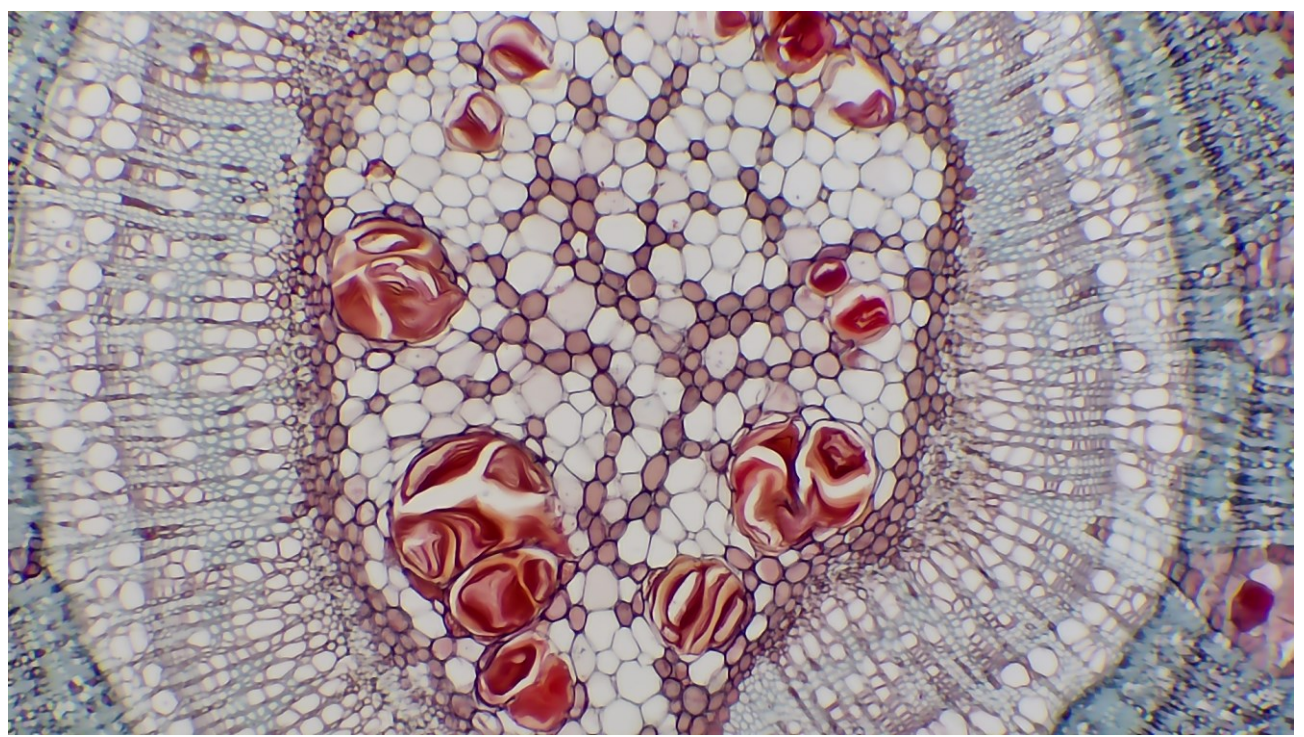

Figure 8-1 Suber Cell Captured with XCAM1080P2MPA

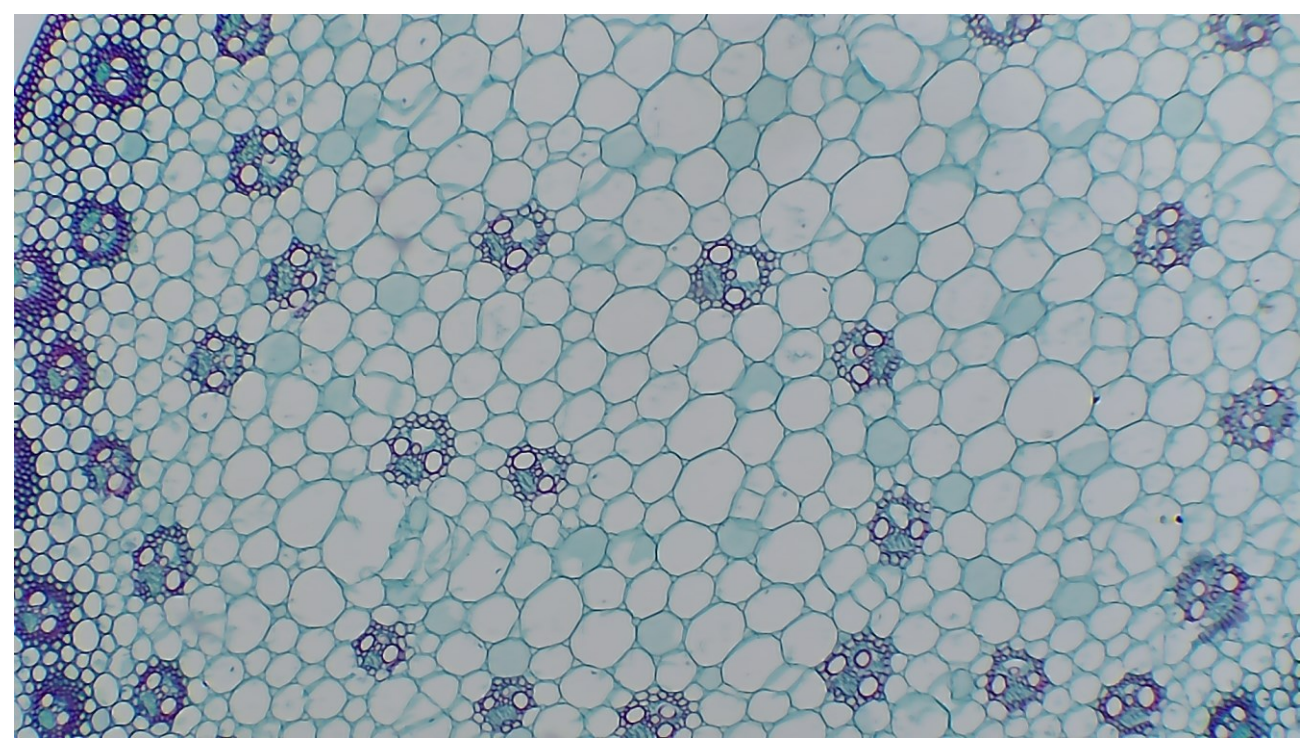

Figure 8-2 Monocot Stem Captured with XCAM1080P2MPA

## <span id="page-16-1"></span>**9 Contacting Customer Service**

Please contact your local distributor if you have any questions about the product.